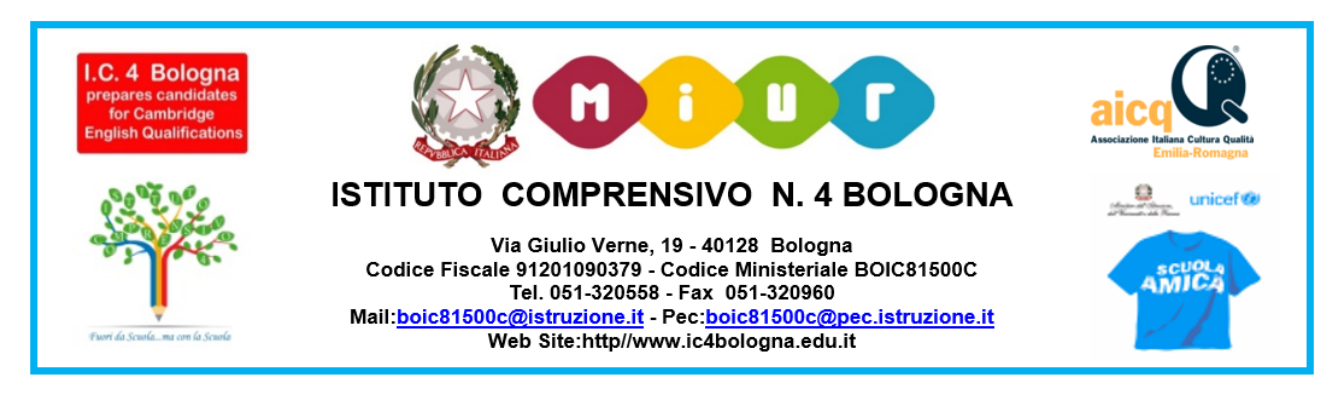

Comunicato n. 39 Bologna, 22/09/2020

# **GUIDA GENERALE ALL'USO DEL REGISTRO ELETTRONICO NUVOLA**

### **IL PRIMO ACCESSO**

Per il funzionamento ottimale del registro è raccomandato l'uso dei browsers Google Chrome o Firefox.

Aprire il sito<https://nuvola.madisoft.it/login> e, nella tabella che compare, inserire le credenziali che sono state fornite dalla segreteria della scuola; cliccare poi sul pulsante blu "Login".

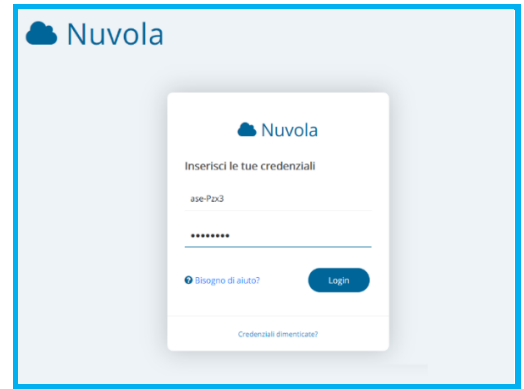

Solo al primo accesso compare, a questo punto, una finestra nella quale viene chiesto di cambiare la password fornita dalla segreteria. Completare i campi secondo le indicazioni riportate nella figura sottostante e cliccare poi sul pulsante blu "Cambia la mia password".

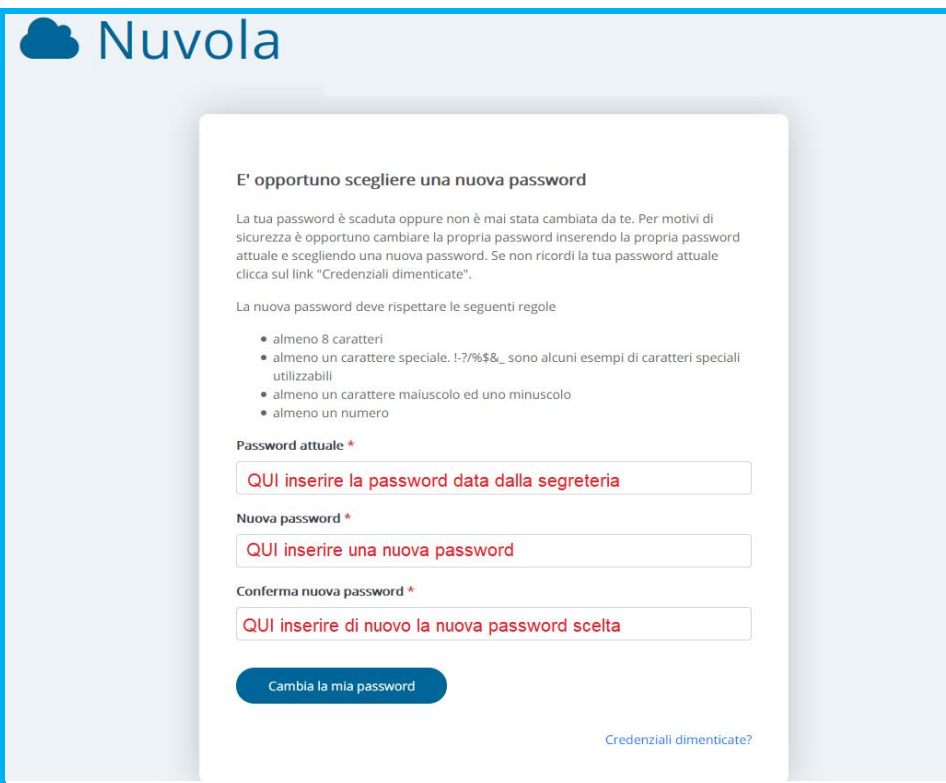

Si apre quindi la finestra "Modifica dati profilo", nella quale si consiglia di inserire un proprio indirizzo mail che potrà poi servire per il recupero della password. Volendo si può anche modificare lo username dato dalla segreteria inserendone uno proprio. Al termine della compilazione cliccare sul pulsante blu "Salva".

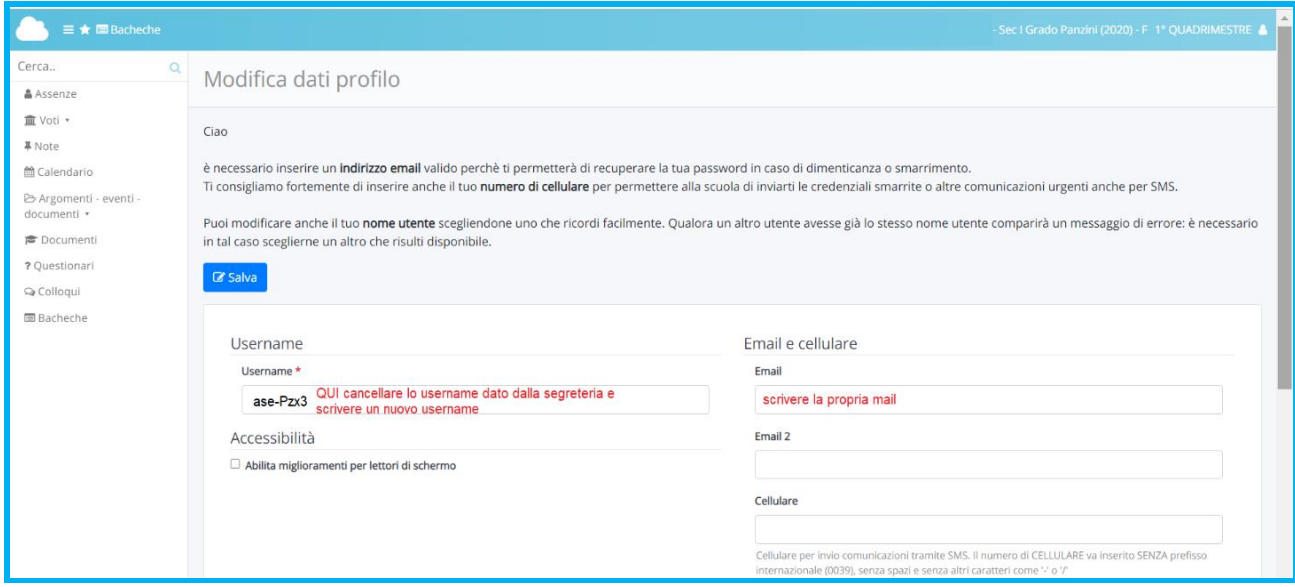

Si entra così nella HOME dell'area Tutore.

Nel caso in cui si volessero cambiare nuovamente il nome utente e la password occorre cliccare sulla sagoma dell'omino in alto a destra (nella banda azzurra del titolo) e, nel menu che si apre, scegliere "Profilo" o "Cambia password".

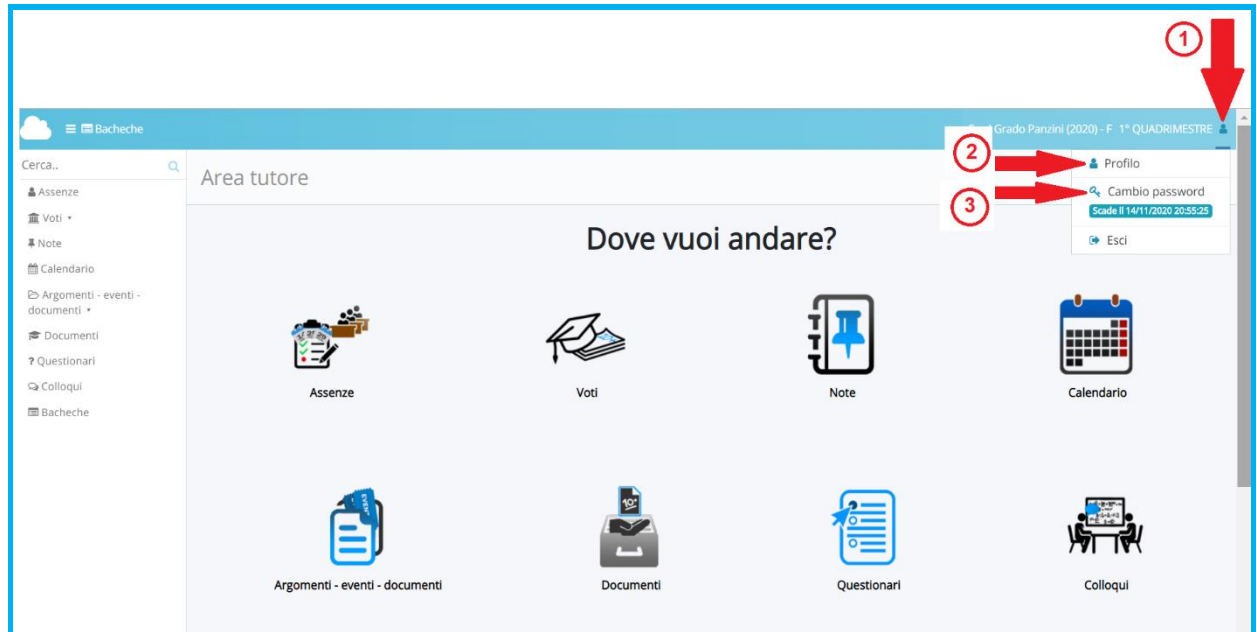

## **AREA TUTORE (HOME)**

Questa è la schermata iniziale che appare ogni volta in cui si entra in Nuvola. Le icone corrispondono alle voci del menu laterale di sinistra.

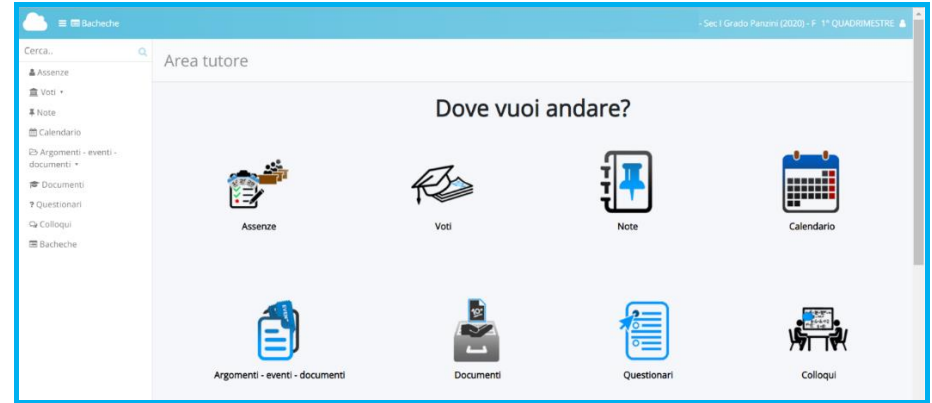

#### **ASSENZE**

Cliccando su questa voce è possibile vedere le assenze del proprio figlio nell'intero anno scolastico, nonché le entrate posticipate e/o le uscite anticipate.

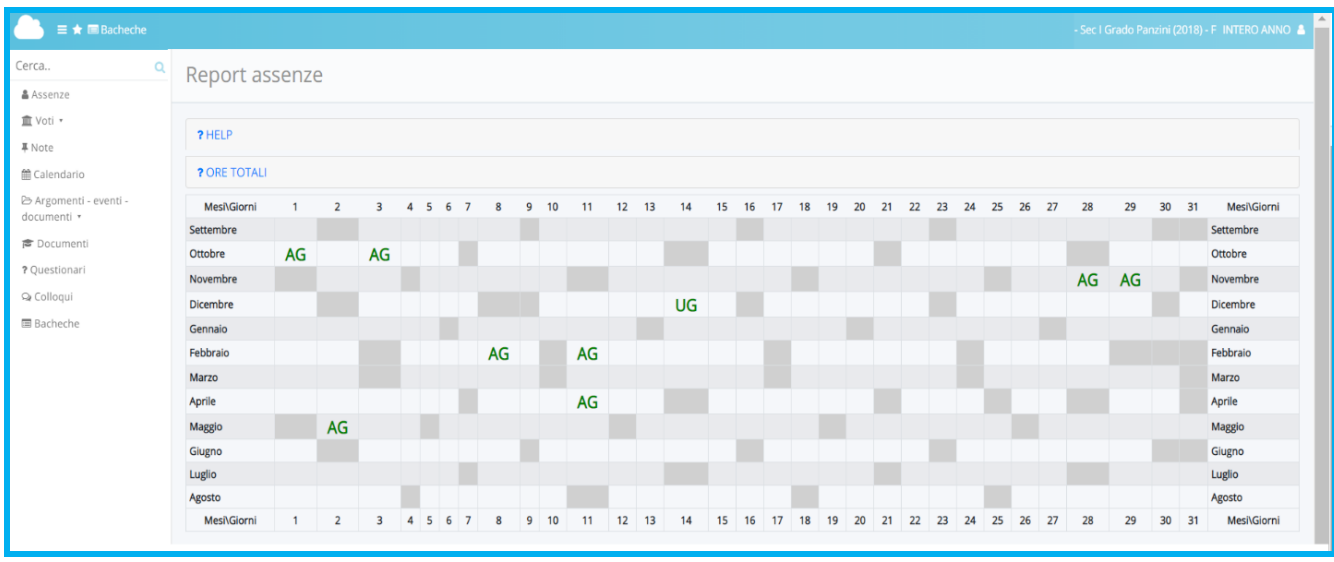

 $A =$ assenza

- $U =$  uscita anticipata
- $E =$  entrata posticipata

AG = assenza giustificata UG = uscita anticipata giustificata EG = entrata posticipata giustificata

## **VOTI**

Cliccando su questa voce e poi in "Situazione generale" è possibile vedere contemporaneamente i voti del proprio figlio in tutte le materie.

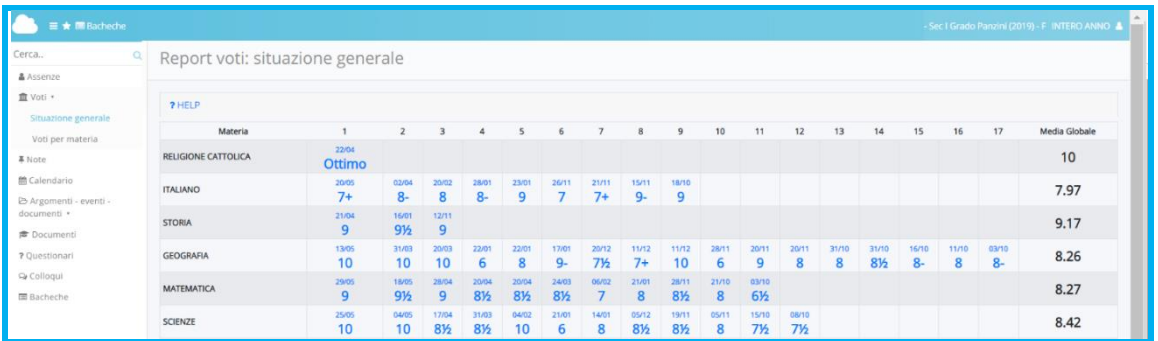

## **NOTE**

Cliccando su questa voce si possono vedere le eventuali note disciplinari (NS) o altri tipi di note (ATN) inserite dai docenti.

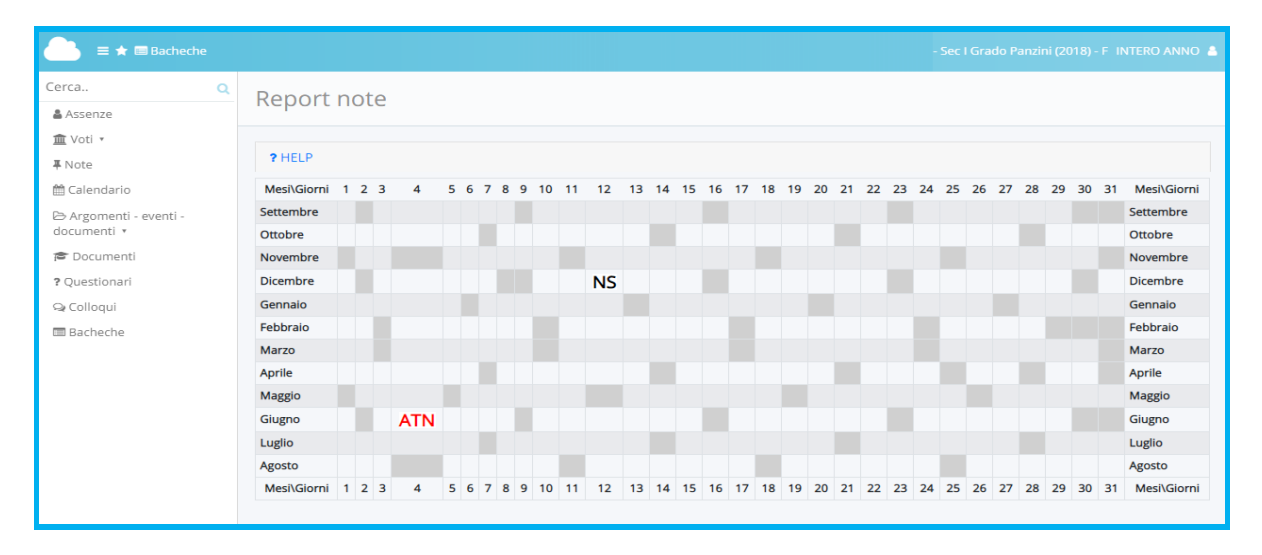

#### **CALENDARIO**

Cliccando su questa voce si possono vedere gli eventuali eventi segnati in calendario dai docenti.

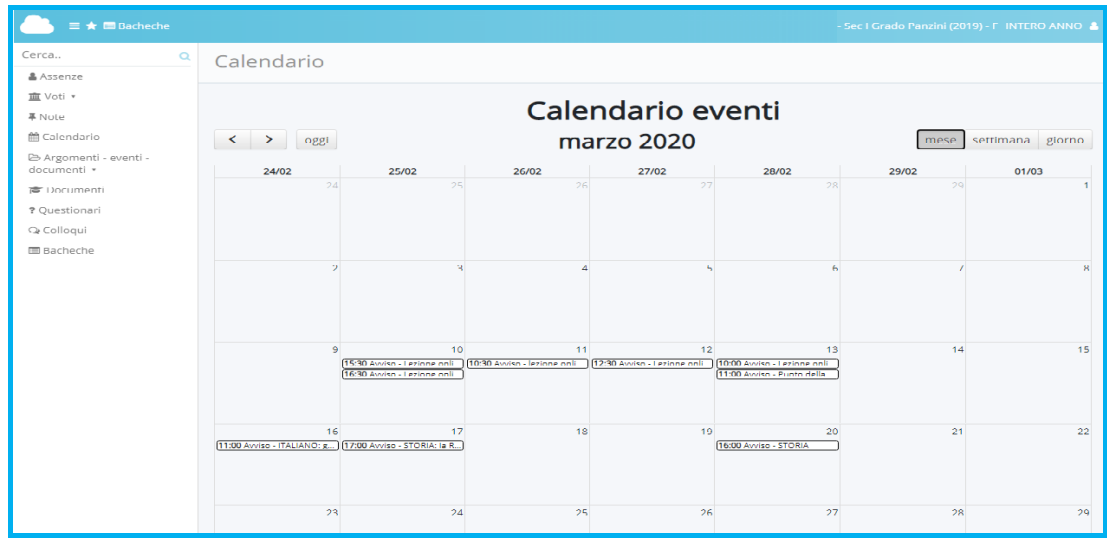

#### **ARGOMENTI – EVENTI – DOCUMENTI**

Questa sezione comprende varie voci.

Cliccando su **ARGOMENTI DI LEZIONE** è possibile vedere quanto viene svolto in classe e i compiti assegnati dai docenti.

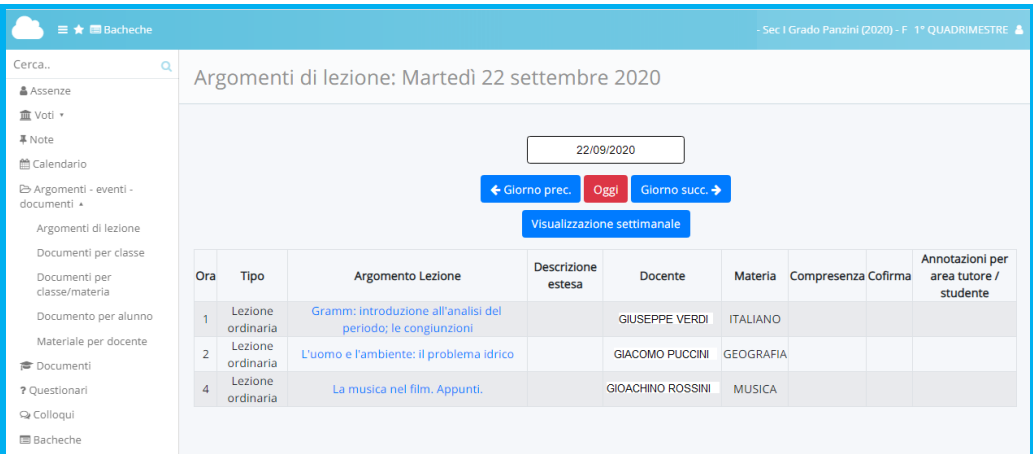

Cliccando su **DOCUMENTI PER CLASSE** è possibile vedere i documenti/comunicati generali caricati dai docenti per i genitori della classe.

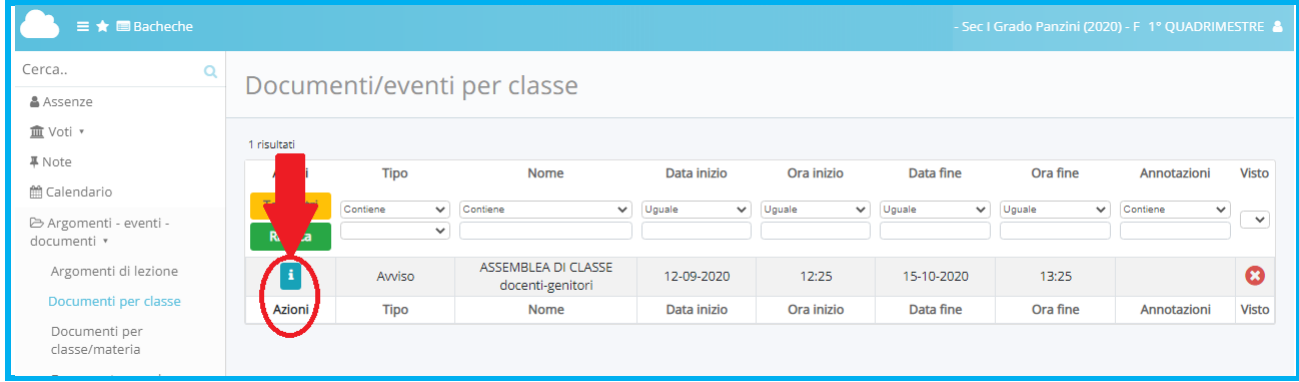

Per aprire un documento/comunicato occorre cliccare sulla lettera **in**, si apre così una finestra che riporta le informazioni del comunicato, con la possibilità di vedere e/o scaricare l'eventuale file allegato. Prima di chiudere la finestra, ricordarsi di cliccare sul bottone blu "Segna come visto".

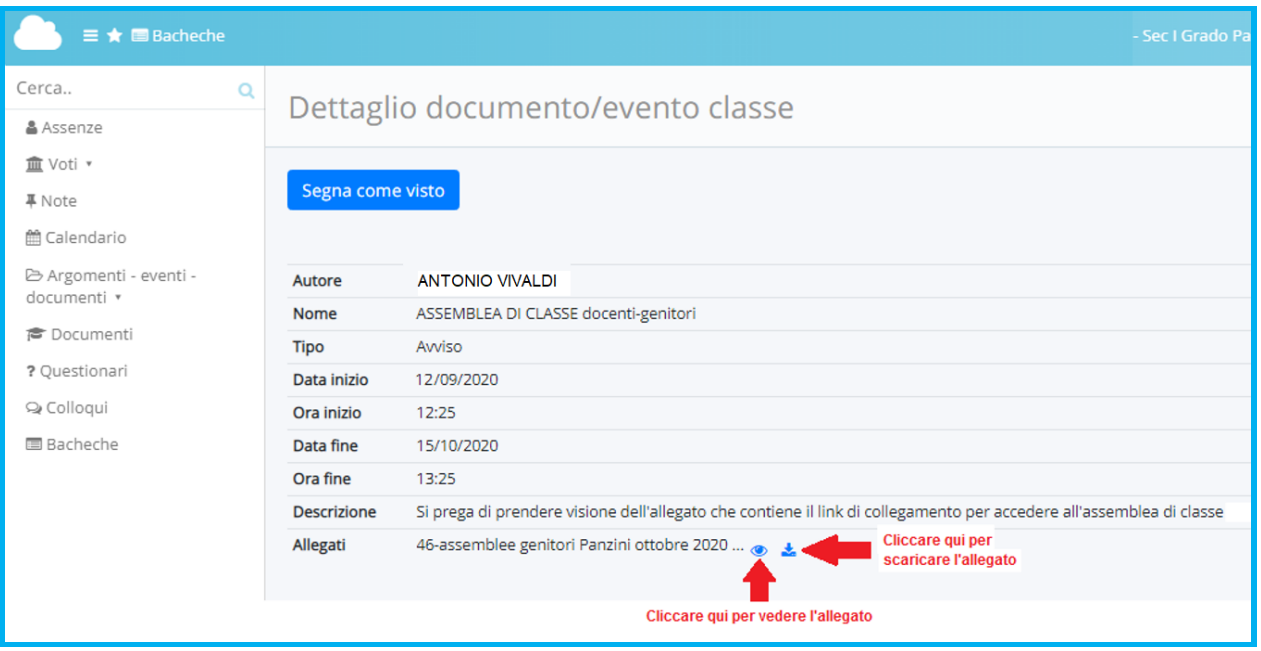

Cliccando su **DOCUMENTI PER CLASSE/MATERIA** è possibile vedere gli eventuali documenti specifici delle singole materie caricati dai docenti per i genitori della classe. Anche in questo caso, per aprire il documento, occorre cliccare sulla lettera i

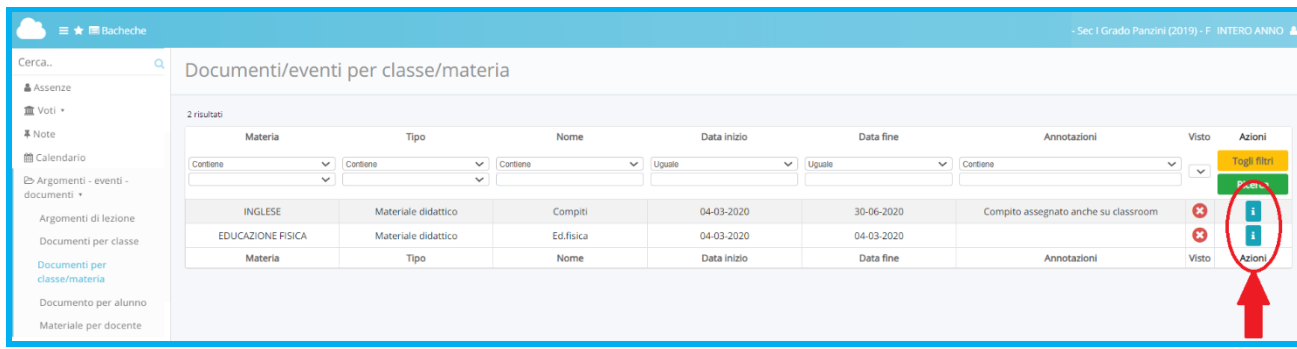

Cliccando su **DOCUMENTI PER ALUNNO** è possibile vedere gli eventuali documenti caricati dai docenti per il proprio figlio. Anche in questo caso, per aprire il documento, occorre cliccare sulla lettera i.

Cliccando su **DOCUMENTI PER DOCENTE** è possibile, in accordo con il docente, inviargli del materiale cliccando sul bottone blu "+ Crea nuovo".

#### **DOCUMENTI**

In questa sezione è possibile vedere i documenti di valutazione di fine quadrimestre del proprio figlio. Per aprirli basta cliccare sul loro nome.

#### **COLLOQUI**

In questa sezione è possibile prenotarsi per un colloquio con un docente, scegliendo il proprio appuntamento tra una serie di possibilità indicata dal docente stesso e confermando la propria scelta.

#### **BACHECHE**

In questa sezione si possono vedere i documenti generali caricati per tutti i genitori dell'Istituto. Per aprire l'elenco dei documenti occorre cliccare sull'icona  $\bullet$  e successivamente sulla lettera  $\bullet$  del documento che interessa.